# TiHo*StudIS*

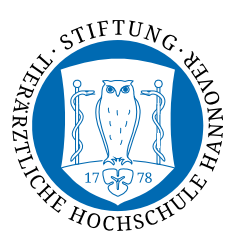

### Rückmeldung per Lastschriftverfahren (English version below)

Über die neue Selbstbedienfunktion können Sie einen Lastschriftauftrag zur Abbuchung der Semestergebühren jetzt deutlich einfacher erzeugen und sofort im Anschluss die Rückmeldung abschließen.

**Klicken Sie auf der TiHoStudIS‐Startseite auf den Link "Studienservice"** und warten Sie, bis die Verbindung hergestellt wurde.

Klicken Sie auf den **Button "Rückmeldung"**

(*Hinweis: Das Geld‐Icon im Reiter "Zahlungen" weist auf die offene Rechnung hin. Auch dort ist die Einrichtung einer Lastschrift möglich. Das ist aber nur wichtig, wenn Sie die Rückmeldefrist verpasst haben, denn dann ist der Button nicht mehr vorhanden.)*

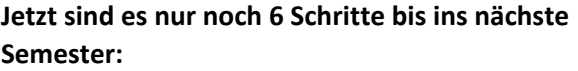

### **1. Übersicht:**

In der Regel sind nur die Semestergebühren offen.

Klicken Sie also auf "Bezahlen"

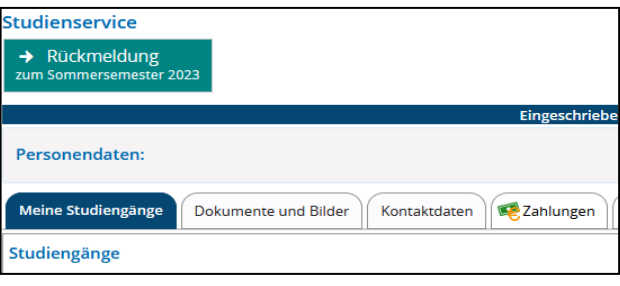

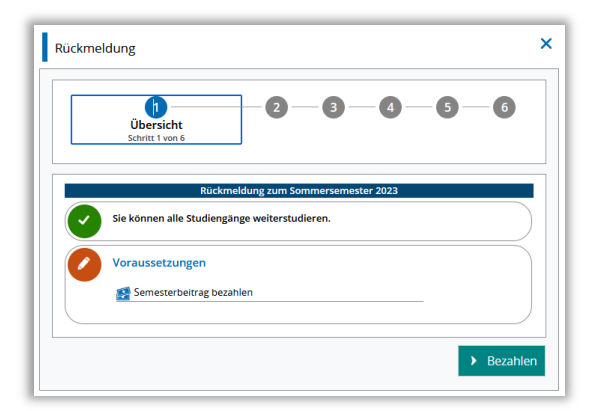

#### **2. Mandat:**

Geben Sie die **IBAN** des Kontos an, von dem die Gebühren abgebucht werden sollen. *Neu: die letzte Kontoverbindung kann direkt*

*ausgewählt werden.*

Bei Verlassen des Feldes wird die IBAN sofort überprüft.

Das Feld "**Ort der Unterschrift**" hat rechtliche Gründe – auch wenn Sie gar nicht unterschreiben. Geben Sie dort ein, wo Sie sich aktuell gerade befinden – also nicht unbedingt Ihren Heimatort oder Hannover.

Klicken Sie dann auf "Mandat anlegen"

#### **3. Rechnung auswählen:**

Sie sehen – bereits markiert – die offene Rechnung der Semestergebühren.

Klicken Sie auf "Speichern und weiter".

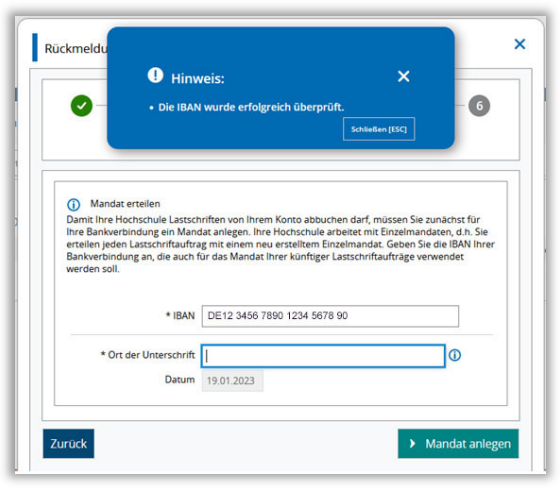

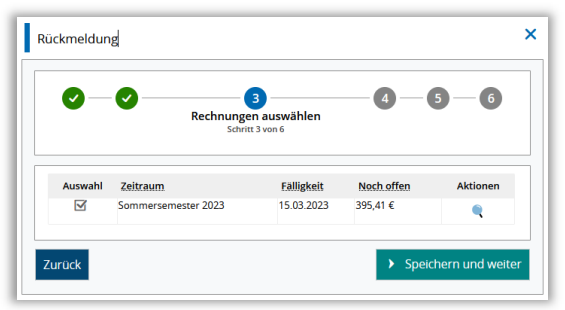

### **4. Vorankündigung bestätigen:**

Die Lastschriftabbuchung erfolgt innerhalb einer Woche.

Setzen Sie das **Häkchen** in die Box "Ja, ich habe die Vorankündigung gelesen…"

Klicken Sie dann auf "Speichern und weiter".

**5. Rückmeldung:**

Fast geschafft!

Klicken Sie auf "Jetzt rückmelden".

### **6. Bestätigung**

Die Rückmeldung ins kommende Semester wurde vollzogen.

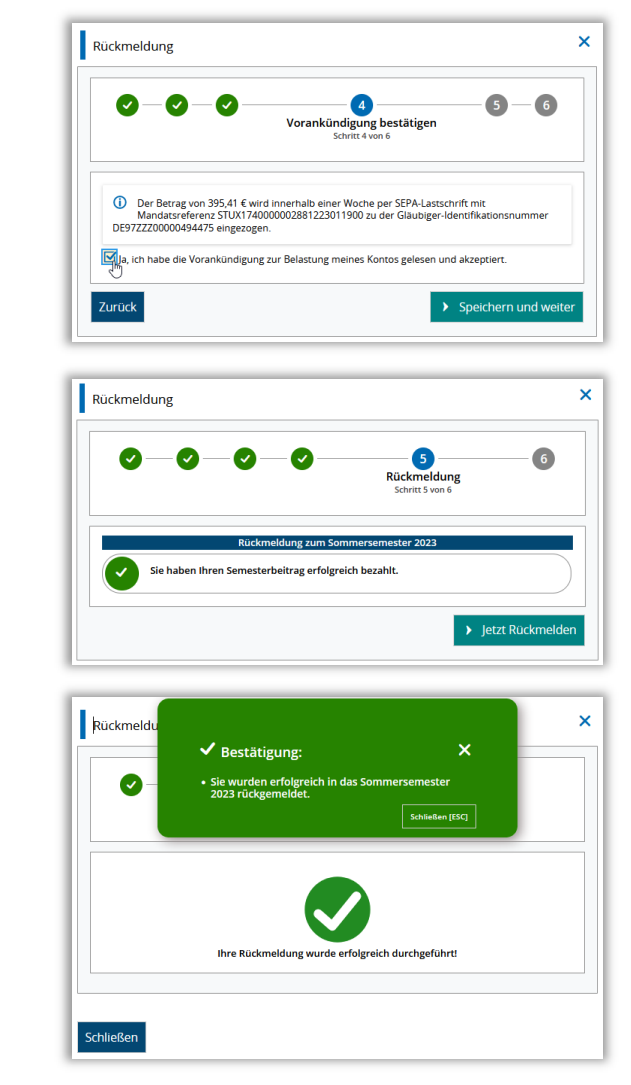

Nach Schließen des Dialogfensters sehen Sie anhand des Brief-Icons am Reiter "Bescheide", dass dort die neue Immatrikulationsbescheinigung bereits abgerufen werden kann.

Die "Bescheinigung der Gebühren" weist die gezahlten Beträge erst nach Lastschriftabbuchung aus.

Auch Ihre TiHo‐Karte können Sie – am neuen Validierer im Foyer des TiHo‐Towers oder im Clinical Skills Lab – erst validieren, wenn die Semestergebühren auf dem Konto der TiHo eingegangen sind.

## TiHo*StudIS*

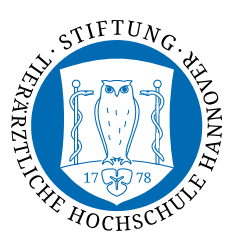

### Re‐registration by new direct debit procedure

Using the new self‐service function, you can now create a direct debit order to debit the semester fees much more easily and complete the re-registration immediately afterwards.

### **Click on the link "Studienservice" on the TiHoStudIS homepage** and wait until the connection is established.

Click on the "Rückmeldung" (Re-registration) button.

*(Note: The money icon in the "Zahlungen (Payments)" tab indicates the open invoice. It is also possible to set up a direct debit there. However, this is only important if you have missed the re‐registration deadline, because then the button is no longer available).*

### **Now it's only 6 steps to the next semester:**

## **1. Übersicht** (Overview):

Usually only the semester fees are open.

So click on "Bezahlen" (Pay).

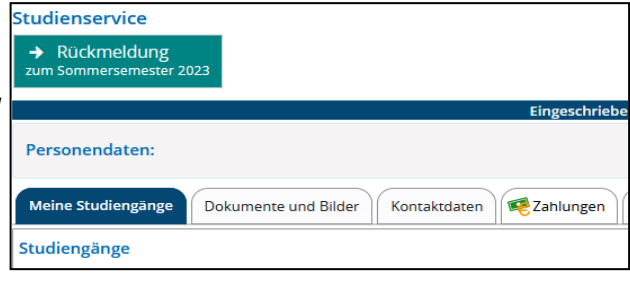

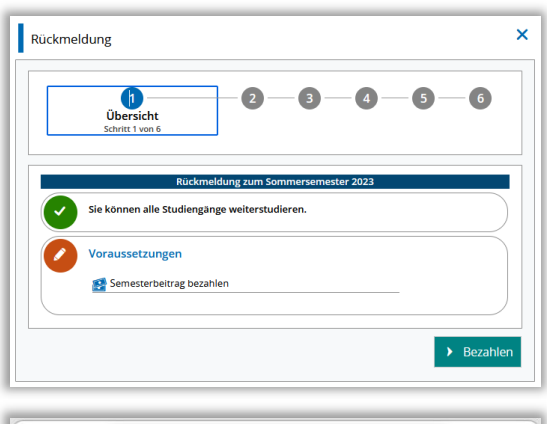

### **2. Mandat** (Mandate):

Enter the IBAN of the account from which the fees are to be debited.

*New: the last bank account can be selected directly.* When you leave the field, the IBAN is checked immediately.

The field "**Ort der Unterschrift**" (Place of signature) has legal reasons - even if you do not sign at all. Enter where you are currently located ‐ not necessarily your home town or Hanover.

Then click on "Mandat anlegen" (Create mandate).

### **3. Rechnung auswählen** (Select invoice): You will see ‐ already marked ‐ the open invoice for

the semester fees.

Click on **"Speichern und weiter"** (Save an continue).

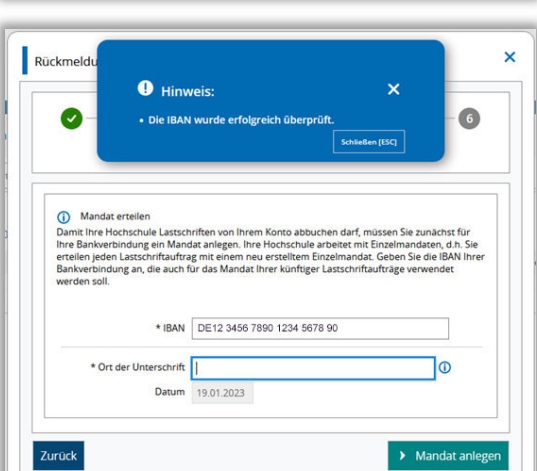

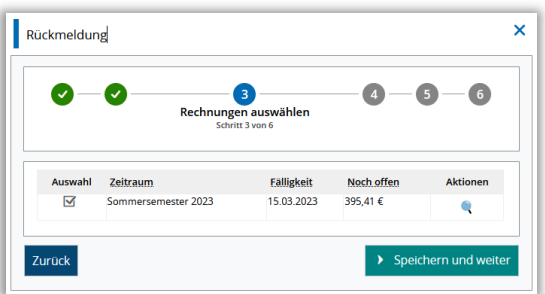

**4. Vorankündigung bestätigen** (Confirm advance notice):

The direct debit will be debited within one week.

Put the **tick** in the box

"Ja, ich habe die Vorankündigung gelesen…" (Yes, I have read and accepted the advance notice to debit my account).

Then click on "Speichern und weiter".

**5. Rückmeldung** (Re‐registration): Almost done!

Click on "Jetzt rückmelden" (Re-register now).

**6. Bestätigung** (Confirmation): Re‐registration for the coming semester has been completed.

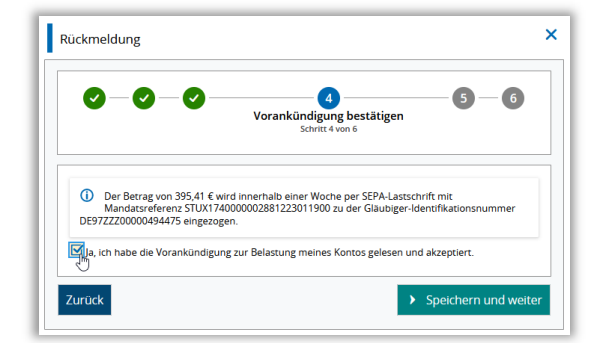

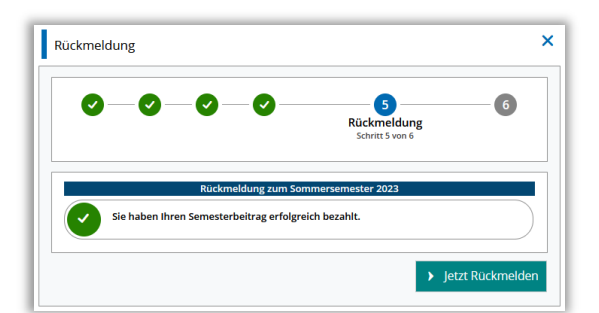

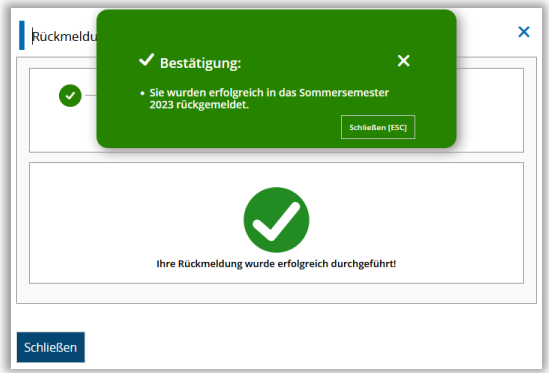

After closing the dialogue window, you can see from the letter icon on the "Bescheide/Bescheinigun‐ gen" (Notifications/Certificates) tab that the new enrollment certificate can already be retrieved there.

The amounts paid will not be shown on the certificate of fees (Bescheinigung der Gebühren) until the money has been received on the TiHo account.

You can also validate your TiHo card ‐ at the new validator in the foyer of the TiHo Tower or in the Clinical Skills Lab ‐ only after the semester fees have been paid into the TiHo account.